## **Trialworks<sup>o</sup>**

#### **Windows RDP Install and Setup**

The Trialworks Hosting Environment is migrating all systems to Microsoft Azure. This global, cloud-based system will provide enhanced security, reliability, and data redundancy. Included with your new environment is built-in Multifactor Authentication that works with the Microsoft Authenticator App to add an extra layer of protection. To access your new Azure Virtual Desktop, please follow the steps below.

#### **Install the client**

To get started, click the following link to download the Remote Desktop Client based on your computer's CPU architecture. Most likely your computer is 64-bit but to check, go to the Control Panel and click System and Security, then System. Here's where you will see:

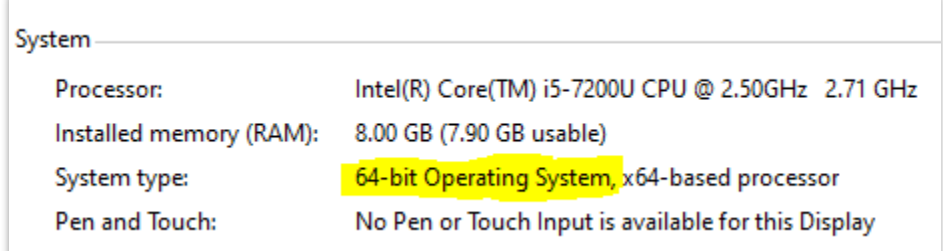

Here are the download links:

- o [32-bit](https://go.microsoft.com/fwlink/?linkid=2098960)
- o [64-bit](https://go.microsoft.com/fwlink/?linkid=2068602)
- o [ARM](https://go.microsoft.com/fwlink/?linkid=2098961)

Once you have downloaded the client, open your Downloads folder and find installer. Its name will begin with *RemoteDesktop* and will look like this (the name will vary with the exact version number):

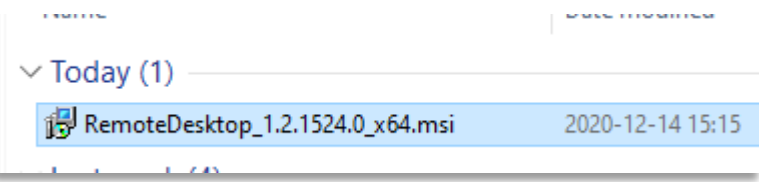

The new Remote Desktop App should automatically open after installation. If not, search your Start Menu for Remote Desktop and open the App with this icon

## **Trialworks<sup>®</sup>**

#### **Subscribe to a feed**

To subscribe to a feed:

1. Launch the new Remote Desktop App **3** and select **Subscribe**.

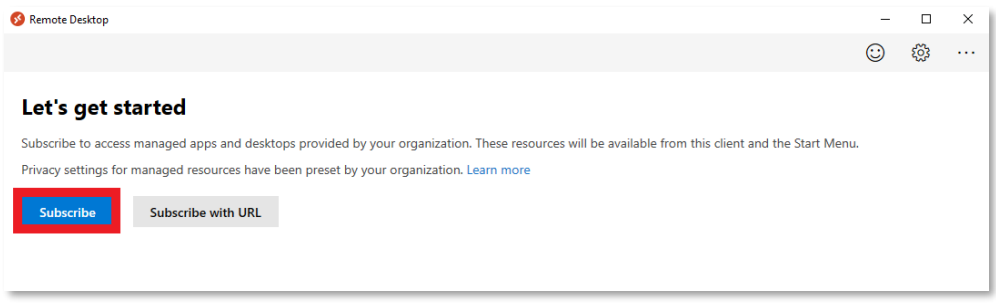

- 2. A separate window will open with a Microsoft Login prompt.
	- Any Microsoft accounts already connected to Windows will automatically appear in the list. If your Hosting account is not shown (<username>@hosting.Trialworks.com), click the "Use another account" button
	- Enter your new Hosting account (<username>@hosting.Trialworks.com) and the same password you used for the previous hosting environment

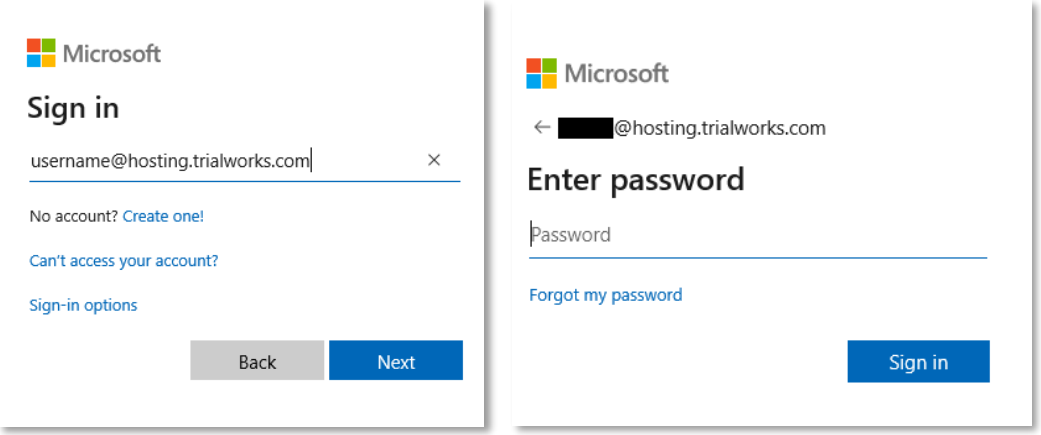

3. If you have not configured Multi-Factor Authentication (MFA) on this account, you will receive a prompt to do so after the correct password has been entered.

# **Trialworks<sup>®</sup>**

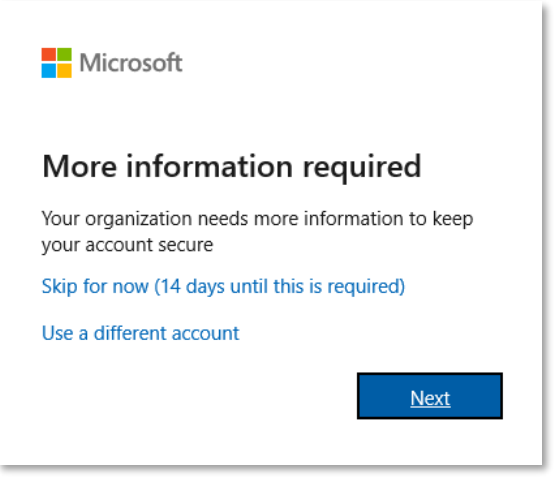

- Select Next and then Download the Microsoft Authenticator App from you Cell Phone App Store
- The App will look like:
- $\overline{\mathbf{2}}$
- Ensure that Notifications and Camera Access are enabled when installing

*NOTE: You will be given the option to "Skip for now", but after 14 days from your first login, MFA will become mandatory and enforced; not allowing you to access your environment until MFA has been configured for your user account.*

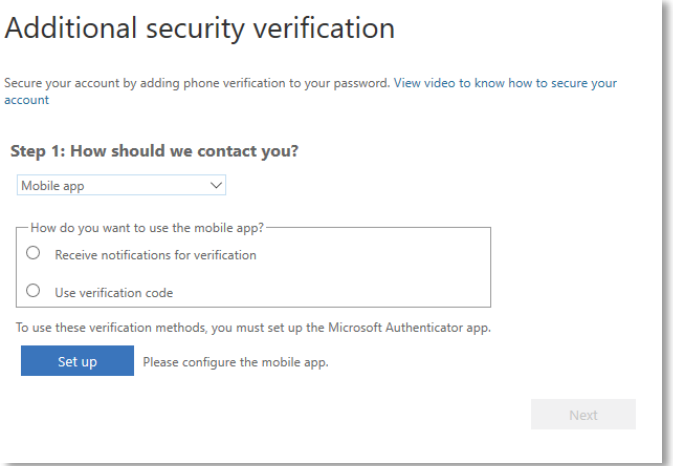

• Select the type of notification you would like to receive on your PC

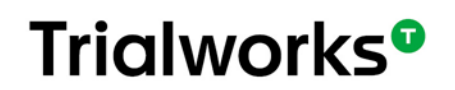

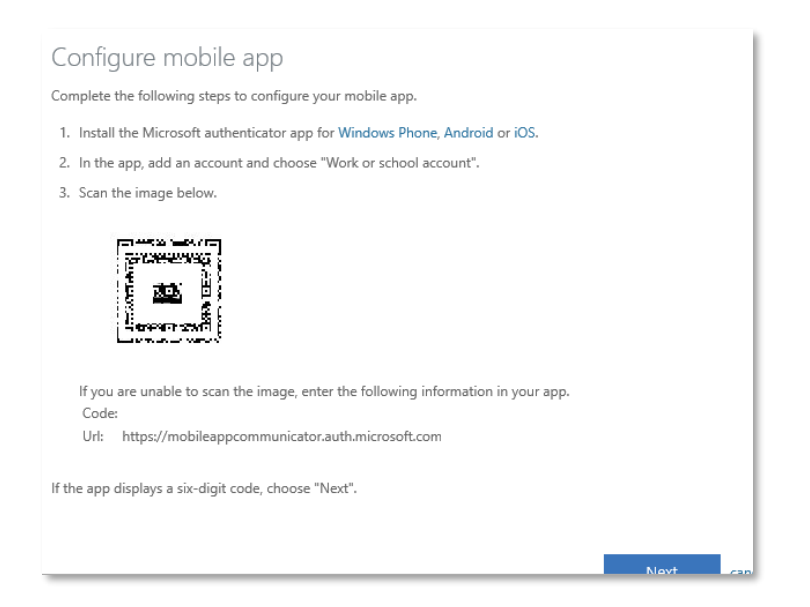

- In the app on your phone, select Scan QR Code and scan the QR code on your computer screen
- Once your screen displays a code, click Next and your account will verify

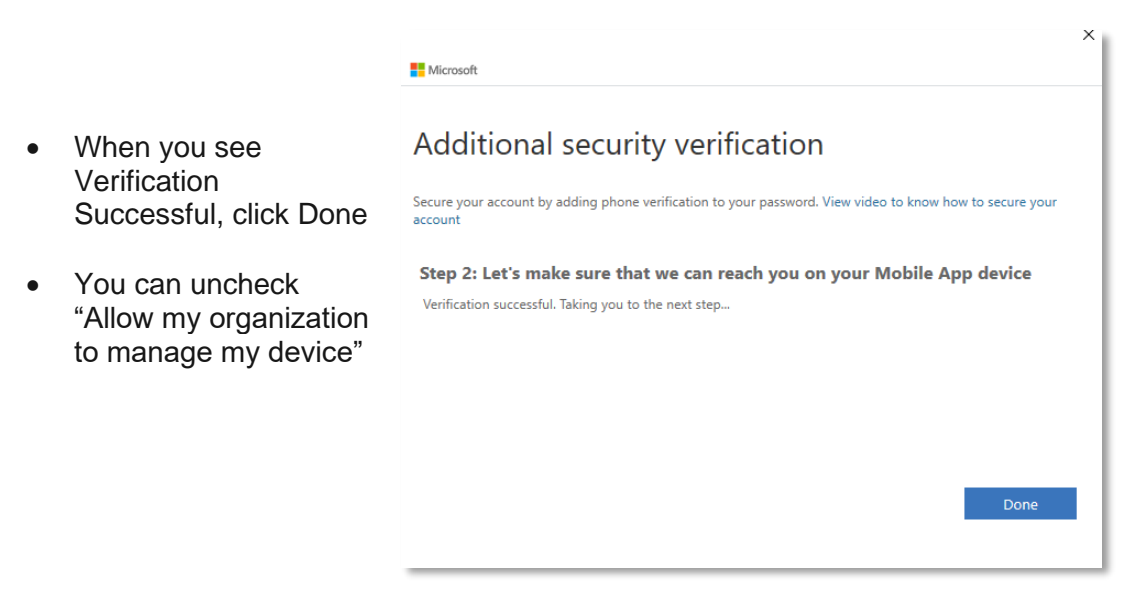

### **Trialworks<sup>®</sup>**

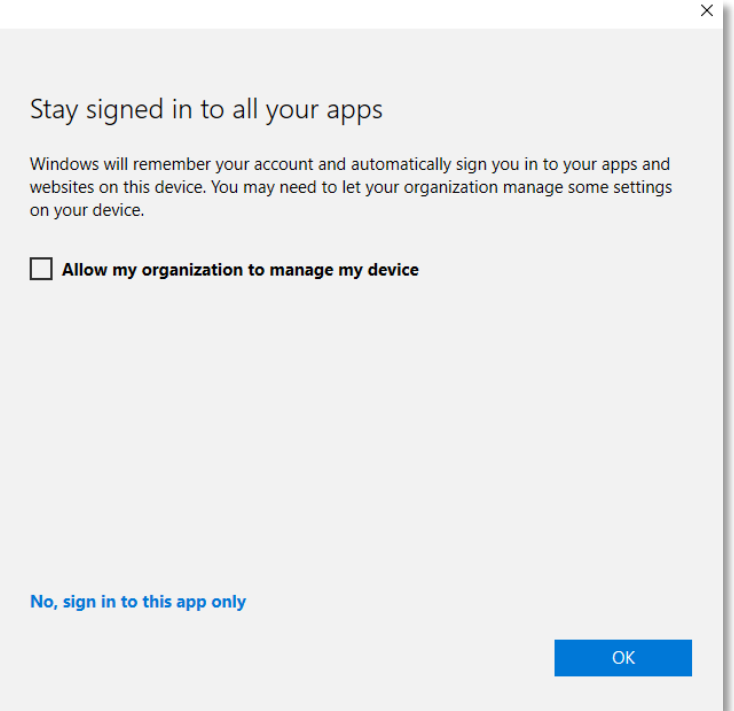

4. After you have signed in, you should see a list of available resources. Double-click the resource icon and enter your password.

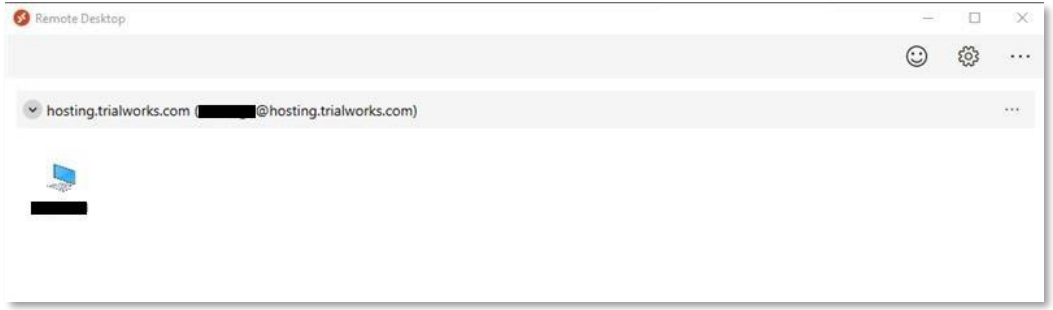